## **Download the mobile app now to make the most of your AAG 2023 experience!**

Welcome to the AAG Mobile App! There are a few steps you should do first to take advantage of all of the benefits of the app:

**Don't forget these two important steps** found within the Settings

(gear icon near top right) when starting to use your app:

- 1. Set up your profile by selecting MyProfile and fill in your information. When finished, scroll to the bottom, check the box to publish your profile and save.
- 2. If you will be using two mobile devices, select the Multi Device Sync. On your primary device, select First Device and enter your desired information. Then, on your second device, navigate to the same area and select Additional Device and enter the email and password you used on your primary device. *Set up your profile ONLY on your primary device and it will sync to your second device.*

## **Your dashboard is the command center** where you can navigate to:

- **My Schedule**  When browsing sessions and abstracts, tap the star icon on events to add and save them to your calendar.
- **Exhibitors**  An complete list of all companies exhibiting during the confemece. Tap the star icon to note companies you want to save.
- Maps Tap areas of the detailed, interactive floor maps to see where events are taking place.
- **Sessions**  A database of events that you can search, locate on floor plans, take and share notes and rate after the session closes.
- **Social Media**  Keep up to date on all of your Twitter and Facebook buzz, and share your pictures in the photo gallery.
- **Message Center**  Tap on the three stacked bars in the upper left and you'll see a sidebar. From here you can view/invite friends to the app, change your status, email all of your notes and get alerts that are pushed right to your device, so you won't miss a thing.

**Troubleshooting** If you're only using one mobile device and want to ensure you have a backup in case you need to reinstall, make sure to follow these steps first: navigate to your settings and choose Send Backup to Support. An email message will appear with your specific code. Tap Send and your backup will be sent to Core-apps support. They will be able to help you recover your data.

If you find the app slow to launch, you may bypass the update by tapping the back arrow on Android or the cancel button on iOS devices to immediately get to the dashboard. Update times during the app launch vary by device and connection strength, and also depend on when you last updated. Remember, this is a large meeting with more than 4,000 abstracts, 1,300 sessions and 5,500 attendees!

For more detailed information, visit **<https://www.aag.org/mobile-app-guide/>**

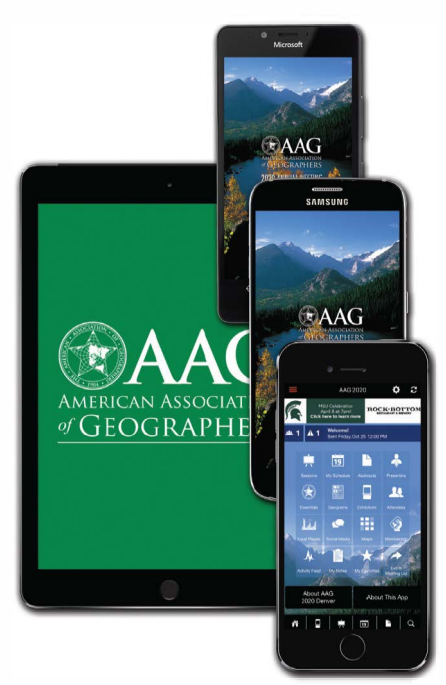

**light**: Return to your dashboard by tapping the home icon in the upper left toolbar. Other frequently-used areas (Exhibitors, Sessions, My Schedule, Abstracts and Search) are also just a tap away via this toolbar at the top.

**lian IIP:** Use your tablet in landscape mode to fully utilize the wider screen area for the app.

**lightlerigilizity** Set your profile and customize app functions by tapping the gear icon in the upper right corner of the dashboard.

**TIP:** When the refresh icon (circular arrows) turns red, it means new data has been added in the app. Update by tapping this icon found in the upper right corner of the dashboard. When in doubt, do a refresh.

**DOWNLOAD THE NATIVE APP: For Android and iOS** *(https:/1 [w](http://www.core-apps)[ww. core-apps. comldl/aagam2023?](https://www.core-apps.com/dl/aagam2023?utm_campaign=qr) utm* \_ *campaign=qr)* 

## **BOOKMARK THE WEB APP:**

**For Windows phone or computer**  *([https:llapp. core-apps. comlaagam2023\)](https://app.core-apps.com/aagam2023)* 

**Questions? Email [support@core-apps.com](mailto:support@core-apps.com)**